# WHAT'S IN THE BOX

Make sure the following items are in your box:

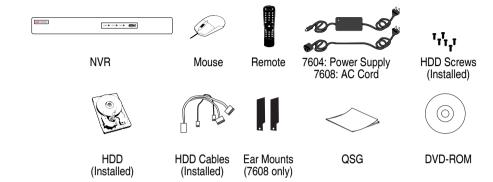

# **MENU TREE**

Use this menu tree to navigate the embedded menus.

|          |                 |                 |                   | Menu            |                |                |              |
|----------|-----------------|-----------------|-------------------|-----------------|----------------|----------------|--------------|
| Playback | File Management | VCA Search      | Recording Config. | Cameras Setup   | System Config. | Maintenance    | System Info. |
| Record   | Record          | Behavior Search | Schedule          | Cameras         | General        | System Log     | Device Info  |
| Tag      | Event           | Face Search     | Recording Quality | OSD             | Network        | Import/Export  | Camera       |
|          |                 | Counting        | Motion Detect     | Image           | HDD            | Upgrade        | Record       |
|          |                 | Heat Map        | Trigger           | PTZ             | Live View      | Default        | Alarm        |
|          |                 |                 | Holiday           | Privacy Mask    | Exceptions     | Network Detect | Network      |
|          |                 |                 |                   | Video Tampering | User           | HDD Detect     | HDD          |
|          |                 |                 |                   | Video Loss      |                |                |              |
|          |                 |                 |                   | VCA             |                |                |              |

# FRONT PANEL

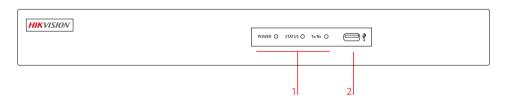

Figure 1, DS-760xNI-EVx/xP Front Panel

| 1. | Indicators | <ul> <li>Power: Green when system is running</li> <li>Status: Blinks red when data is being read from or written to HDD</li> <li>Tx/Rx: Blinks green when network connection is functioning properly</li> </ul> |
|----|------------|----------------------------------------------------------------------------------------------------|
| 2. | USB Port   | Connects USB mouse or USB flash memory devices                                                                                                    |

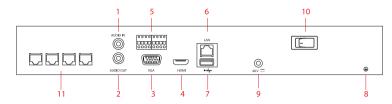

Figure 2, DS-7604NI-EV1/4P Rear Panel

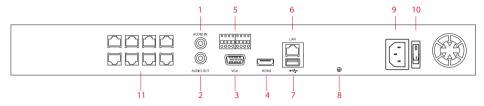

Figure 3, DS-7608NI-EV2/8P Rear Panel

| No. | Item                     | Description                                                           |
|-----|--------------------------|-----------------------------------------------------------------------|
| 1   | Audio In                 | RCA connector                                                         |
| 2   | Audio Out                | RCA connector                                                         |
| 3   | VGA Out                  | DB-15 connector for VGA output to display local video output and menu |
| 4   | HDMI Out                 | HDMI video output connector                                           |
| 5   | Alarm I/O                | Alarm input/output connectors                                         |
| 6   | LAN Interface            | Connector for LAN (Local Area Network)                                |
| 7   | USB                      | USB port for additional devices                                       |
| 8   | Grounding Screw          | Ground (needs to be connected when NVR starts up)                     |
| 9   | Power Input              | DS-7604 NI-EV1/4P: 48 VDC power supply                                |
|     | •                        | DS-7608NI-EV2/8P: 100 to 240 VAC                                      |
| 10  | Power Switch             | Switch for turning on/off the device                                  |
| 11  | Network Interfaces w/PoE | IP camera inputs and PoE outputs                                      |

# 1

## **CONNECT DEVICES**

- 1. Connect power supply plug (DS-7604NI-EV1/4P) or AC cord (DS-7608NI-EV2/8P) to the NVR.
- 2. Connect NVR to LAN using Cat 5e cable.
- 3. Connect video monitor(s) to NVR using HDMI and/or VGA cables, as appropriate.
- 4. Connect mouse to USB port (wireless mouse can be used in lieu of included mouse).
- 5. Connect to audio I/O using RCA connectors.

# 2

# START THE NVR

- 1. Plug power cord into 110 VAC outlet (surge suppressor is recommended).
- 2. Turn power switch on. Power indicator LED will turn green to indicate unit is starting.
- 3. After startup, power indicator LED will remain green.

# LOCAL ACTIVATION

System access requires a secure, user-assigned password.

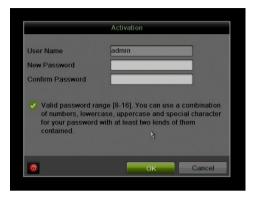

#### Set Admin Password

- 1. First-time access requires user to create an admin password.
- Input the same password in the Create New Password and Confirm New Password text fields.

#### Strong Password REQUIRED

Password must contain 8 to 16 characters, combining numbers, lower and upper case letters, and special characters. At least two types of the above-mentioned characters are required. Also, reset password regularly.

3. Click **OK** to save password and activate device.

**Password Strength Levels** 

| rassword Strength Levels      |                                                                             |  |  |
|-------------------------------|-----------------------------------------------------------------------------|--|--|
| STRENGTH LEVEL                | DESCRIPTION                                                                 |  |  |
| Level 0 (Risky)               | Password is fewer than 8 characters, contains only 1 character type, is     |  |  |
| DVRs will not accept password | the same as the user name, or is the mirror writing of the user name.       |  |  |
| Level 1 (Weak)                | Password contains number + lowercase letter or number + uppercase           |  |  |
| DVRs will accept password     | letter and is at least 8 characters.                                        |  |  |
| Level 2 (Medium/Fair)         | Password contains 2 types of characters ( <i>neither</i> number + lowercase |  |  |
| DVRs will accept password     | letter <i>nor</i> number + uppercase letter) and is at least 8 characters.  |  |  |
| Level 3 (Strong)              | Password contains more than 3 character types and is at least 8             |  |  |
| DVRs will accept password     | characters.                                                                 |  |  |

NOTE 1: The strength level indicator colors can vary by activation process, model number, and device type. Typical: Risky (no color), Weak (pink), Fair (yellow), Strong (green).

NOTE 2: PASSWORD CHARACTERS ALLOWED (ASCII Only):

- Lowercase ASCII Letters
   a b c d e f g h l j k l m n o p g r s t u v w x y z
- Uppercase ASCII Letters
   ABCDFFGHLJKIMNOPOBSTUVWXYZ
- Numerals
   0 1 2 3 4 5 6 7 8 9
- Special Characters
   \_ : / @ , ?! ' () \$ & " [] { } # % ^ \* + = \ | < >

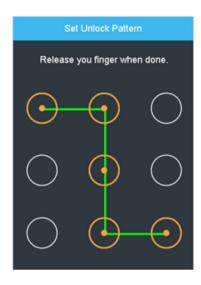

#### ▼ Set Unlock Pattern

Admin user will be prompted to configure an unlock pattern for login in place of a password.

- Hold down left mouse button and draw a pattern by connecting at least four dots on the screen, with each dot connected only once).
- 2. Release mouse button when done.
- 3. Draw the same pattern again to confirm it.

NOTE: If you forget your pattern, click on "Forgot Password" to display the normal admin login dialog box.

### ▼ Log In (Unlock Pattern)

1. Draw the unlock pattern to unlock system.

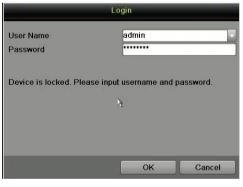

#### ▼ Log In (Dialog Box)

- User Name field will be prefilled with "admin."
- Input Password (account will lock to prevent access for 30 minutes if seven incorrect password attempts are made).
- 3. Click OK.

# SET DATE AND TIME

1. Go to MENU > SYSTEM CONFIGURATION > GENERAL.

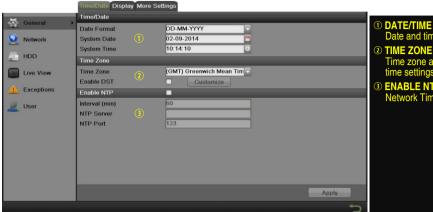

Date Time:
Date and time settings

2 TIME ZONE
Time zone and daylight savings time settings
3 ENABLE NTP
Network Time Protocol settings

# 5

# SET UP NETWORK ACCESS

- 1. Set up access to cameras remotely: MENU > SYSTEM CONFIGURATION > NETWORK.
- 2. Enable DHCP (check the checkbox).
- 3. Press **Refresh** button to update the IPv4 address, subnet mask, and IPv4 default gateway.
- 4. Disable DHCP (uncheck the checkbox).
- 5. Change "Preferred DNS Server" value to 8.8.8.8 (leave Alternate DNS Server blank).

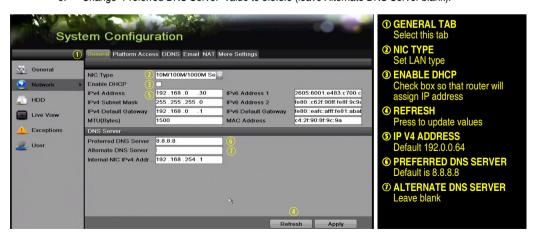

# SET CAMERA PORTS

After assigning the IP information, click the More Settings tab.

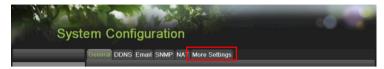

The More Settings tab contains the ports that need to be forwarded for remote access.

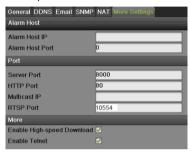

- SERVER PORT is responsible for the mobile app and client software log-in.
- HTTP PORT is responsible for Web browser log-in.
- RTSP PORT is responsible for video/audio streaming.

NOTE: The HTTP port, server port, and RTS

The HTTP port, server port, and RTSP can be changed, if desired, to avoid conflicts with the ISP or if multiple devices are installed at a single location

7

# SET UP PORT FORWARDING

Port forwarding redirects communication from one address/port number to another to make services on a protected network available to hosts on an external network.

 Log into the router, and proceed with port forwarding. Port forwarding steps differ by router. For port forwarding assistance, contact your Internet Service Provider (ISP) or router manufacturer. Also refer to www.portforward.com for step-by-step instructions.

NOTE: Hikvision USA is not associated with www.portforward.com and is not responsible for any activity between the user and www.portforward.com.

Please avoid accidentally downloading any software from www.portforward.com.

2. Proceed to the **Routers** section on the website for step-by-step instructions.

## SET UP HIK-CONNECT P2P CLOUD SERVICE

NOTF:

Use the Hik-Connect mobile app (from iOS App Store or Google Play) to create a Hik-Connect P2P Cloud account to connect Hikvision devices over the Internet. See the DS-7600NI-FVx/xP Series User Manual

- Enable Hik-Connect P2P on the NVR.
  - 1). Go to Main Menu > System Configuration > Network > Platform Access.
  - 2). Check the Enable checkbox.
  - Server Address must be "dev.hik-connect.com." If not, check the Custom checkbox, and type "dev.hik-connect.com."
  - 5). Click the **Apply** button. Status will change to "Online" (if all settings are correct).
  - Note the Serial Number and Verification Code shown here (for use when registering the NVR in your Hik-Connect account) or use the QR code displayed.

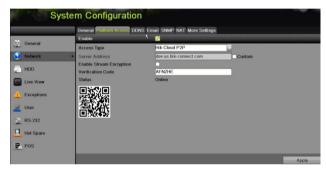

- 2. To see a device's video stream on the Hik-Connect or iVMS-4500 mobile app, add the device.
  - 1) Login to Hik-Connect mobile app with your user name, e-mail, or mobile number and password.
  - 2) On the Home screen, click the "+" button (upper right corner).
  - 3) Enter the device's information.
    - If you have the device's **QR Code**: Use the QR Code Scanner to scan the device's **QR Code**.
    - If you do not have the device's **QR Code**: Enter the device information manually:
      - a. Click the Edit (pencil) icon on top right corner.
      - b. Enter device serial number (device must be online), then click the **OK** button.
      - c. When the device appears on the "Results" screen, click the **Add** button.
      - d. Enter the device's 6-character Verification Code (all upper case), then click the **OK** button.
      - e. Click the Finish button.

## **ADD IP CAMERAS**

- 1. Right click a window in **Live View** mode to display the menu.
- Click Menu to display Menu choices.
- 3. Click **Cameras Setup** to display the Add Cameras window.
- 4. Add camera(s) as follows:
  - Hikvision Camera Connected to Unit's PoE Port Will automatically be added to an NVR camera channel (Dx) and will be visible on the camera list in white within two minutes.
  - Hikvision Camera Connected to the Network but Not Unit's PoE Ports Will automatically be
    detected and displayed at bottom of the camera list in yellow. Must be added to an NVR camera
    channel manually:
    - 1) Click an unused camera channel's **D***x* checkbox.
    - 2) Click the **EDIT** (Pencil) button to display the **Edit IP Camera** window.
    - 3) Use pull-down menu to change Adding Method from "Plug and Play" to "Manual."
    - 4) Enter the camera's IP address and other information as required.
    - 5) Press the **OK** button to add the camera.
  - Hikvision Cameras Not Detected Must be added manually:
    - 1) Click an unused camera channel's **D***x* checkbox.
    - 2) Click the EDIT (Pencil) button to display the Edit IP Camera window.
    - 3) Use pull-down menu to ensure Adding Method is "Manual."
    - 4) Enter the camera's IP address and other information as required.
    - 5) Press the **OK** button to add the camera.
  - Third-Party Cameras Must be added manually:
    - 1) Click an unused camera channel's **D**xcheckbox.
    - 2) Click the **EDIT** (Pencil) button to display the **Edit IP Camera** window.
    - 3) Use pull-down menu to change **Adding Method** from "Plug and Play" to "Manual."
    - 4) Enter the camera's IP address and other information as required.
    - 5) Press the **OK** button to add the camera.

#### **IP Camera Management Icons**

| Icon | Explanation                                                           | lcon | Explanation                  |
|------|-----------------------------------------------------------------------|------|------------------------------|
|      | Edit basic camera parameters                                          |      | Upgrade the connected camera |
| A    | Camera disconnected; click icon to get camera's exception information |      | Delete the IP camera         |
|      | Play connected camera's live video                                    |      | Camera connected             |

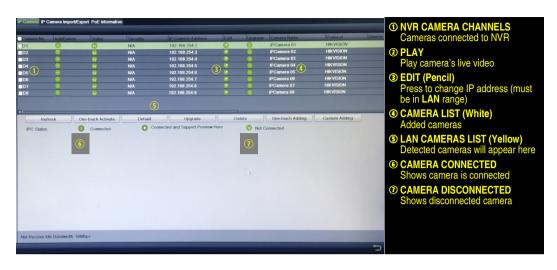

# 10 VIEW LIVE VIDEO

Live View displays real-time video.

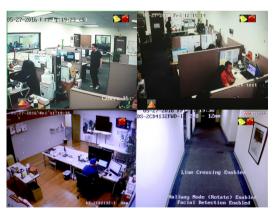

Icons in the upper-right of screen show each camera's record and alarm status.

- Alarm (video loss, tampering, motion detection, sensor alarm, or VCA alarm)
- Record (manual record, continuous record, motion detection, alarm, or VCA triggered record)
- Event/Exception (event and exception information appears at lower-left corner of screen)

11

# SET U<u>p recording</u>

#### Recording Schedule

Default is to continuously record video at 8 fps, or 15 fps when motion is detected, everyday. Do the following to change the recording schedule:

- Go to MENU > RECORDING CONFIGURATION > SCHEDULE.
- 2. Choose **CONTINUOUS** or **EVENT/(MOTION DETECTION)** under the **Type** pull-down menu.
- 3. Use cursor to select (days will turn blue [continuous] or yellow [event/motion detect]) or deselect (days will turn gray [off]) the calendar days you wish to record.
- 4. Apply time settings as desired.
- Press APPLY.

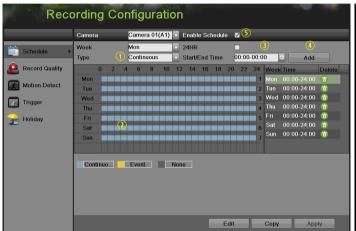

# TYPE Motion or Continuous (default)

- © COLOR
  Shows Recording Schedule days:
  - Blue=Continuous
  - Yellow=Event (motion/alarm)
  - Grey=None
- **3 TIMES**

Customize schedule times (ignore for "motion only" recording)

ADD

Press to add time settings to schedule

**S ENABLE SCHEDULE**If not checked, camera will not record

#### ▼ Motion Detection Areas

To define the image areas that Motion Detection will monitor for each camera, do the following:

- Go to MENU > RECORDING CONFIGURATION > MOTION DETECT.
- 2. Use **Camera** pull-down menu to select camera to configure.
- 3. Check the **Enable Motion Detection** checkbox to enable motion detection.
- Use the Sensitivity boxes to select how responsive the detection should be (the more green boxes lit, the greater the sensitivity).
- 5. Drag a grid(s) over the area(s) on the image that will be sensitive to motion.
- Click the Settings Set button to configure Arming Schedule (when detection is enabled) and Linkage Actions (what action(s) to take when motion is detected).

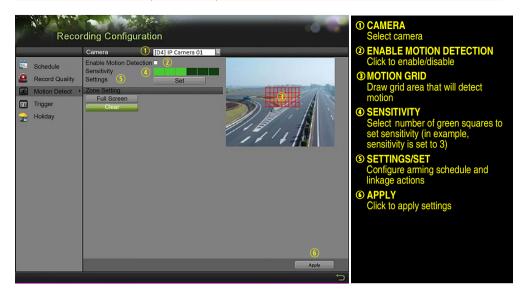

### ▼ Record Quality

#### Main Stream

- Go to RECORDING CONFIGURATION > RECORD QUALITY > MAIN STREAM and set the following items:
  - **Stream Type** enables/disables audio streaming from the cameras (if the camera does not have audio capabilities, **Stream Type** will have only **Video** option).
  - Resolution sets recording resolution.
  - Bitrate Type saves HDD space when set to Variable. Choices: Variable and Constant.

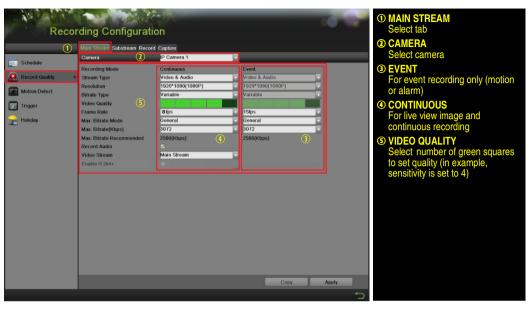

- Video Quality adjusts picture clarity (high setting = four green squares is default).
   Consider highest if hard drive space allows.
- Frame Rate sets recording frame rate (8 fps on continuous and 15 fps on motion by default). Higher frame rates require more storage, but allows better slow motion playback.
- Max Bitrate Mode chooses between pre-set bitrate values and customized values (General setting is default).
- Max Bitrate (KBPS) is the chosen bitrate for streaming the video. Max Bitrate should be adjusted to meet or exceed the rate recommended by the system for the chosen parameters.
- Max Bitrate Recommended is impacted by resolution, quality, and framerate.
- Record Audio turns on audio recording. Requires connection of external microphone or camera with built in mic.
- Video Stream determines which stream is recorded. Leave at default (Main Stream).

#### Substream

 Go to RECORDING CONFIGURATION > RECORD QUALITY > SUBSTREAM to set up the Sub Stream to stream to mobile devices and display multiple cameras locally.

**NOTE:** If the upload speed is not sufficient, lower the frame rate, bitrate, and or resolution for more fluent mobile viewing.

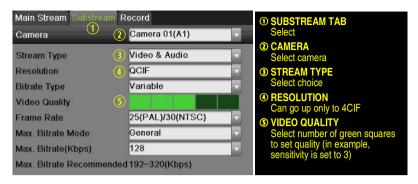

# 12 PLAY BACK RECORDED VIDEO

- Go to MENU > PLAYBACK. 1.
- Select the desired camera(s) from the menu on the right of the screen. 2.
- 3. Select the desired date (days that contain recordings will be blue if recording was continuous only or yellow if all or part of the day was event recording).
- Press PLAY. 4.
- 5. Click within the timeline to jump to desired time.

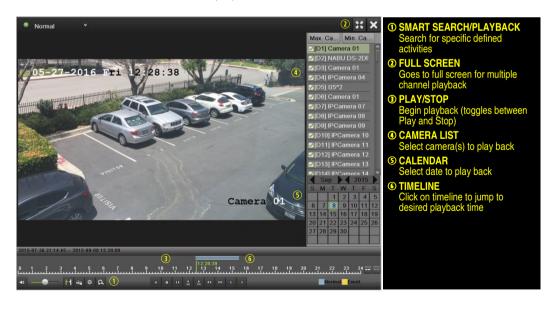

#### **Play Back Record Files**

- Go to MENU > LIVE VIEW.
- Left click a Live View window to bring up a shortcut toolbar and click on the iii icon for instant playback.

### **Playback Controls**

Right click a Live Image to display a Quick menu and click on • icon for instant playback.

# 13 BACK UP VIDEO RECORDINGS AND CLIPS

Back up recorded video clips to ensure important video is not lost or destroyed.

### Choose Recorded Video Clips To Back Up

- 1. Connect a USB flash drive, HDD, or DVD writer to an available USB port (this step is mandatory).
- 2. Go to MENU > PLAYBACK.
- 3. Select cameras for playback.
- 4. Select the date and beginning time of the incident.
- 5. Click START CLIPPING H button.
- 6. Select the ending time of the incident.
- 7. Click END CLIPPING button (same button as START CLIPPING). Clip will be marked.
- 8. Repeat steps 1-6 as many times as required.
- 9. Click **FILE MANAGEMENT** button to display a new window containing all marked clips.
- 10. Select the desired clips.
- 11. Click **EXPORT** to save files to the inserted USB device.

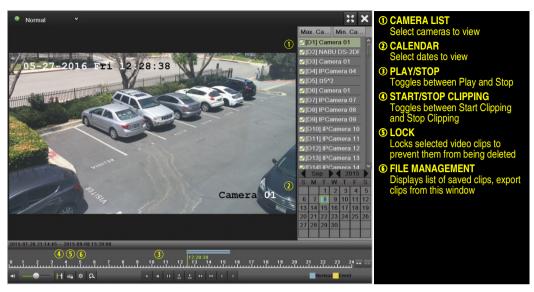

#### ▼ Lock Video Clips

- 1. Click on the images of the clips you want to lock.
- 2. Press the **LOCK** button to prevent the file from being erased.

### **▼** Back Up Video Clips

- 3. Connect a USB flash drive. HDD, or DVD writer to an available USB port.
- 4. Click on the File Management button to display the File Management window.
- 5. In the File Management window, choose video clip(s) to back up and click **Export** button.
- 6. Choose backup device (USB flash drive, USB HDD, or DVD writer).
- 7. Click **Export** (to check backup, choose recorded file in **Export** interface and click button).

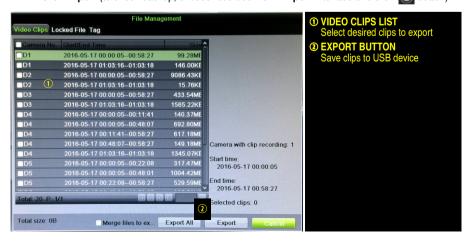

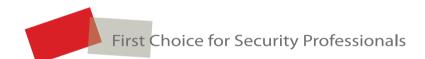